## ご利用ガイド

Outlook2019/Microsoft365 の設定方法(Windows 用) 本マニュアルでは「Outlook2019」を元にご案内しています。

設定に必要な[メール ID]・[メールパスワード]・[メールアドレス]等のお客様個別の情報は[ODN サー ビスご利用のご案内]もしくは[ODN アプリケーションサービスご利用のご案内]をご参照ください。設 定を開始する前にお手元にご用意いただけますようお願いいたします。(以下[ご利用のご案内]と記述 します)

## Step **1**

スタートメニューから「Outlook2019」を起動します。

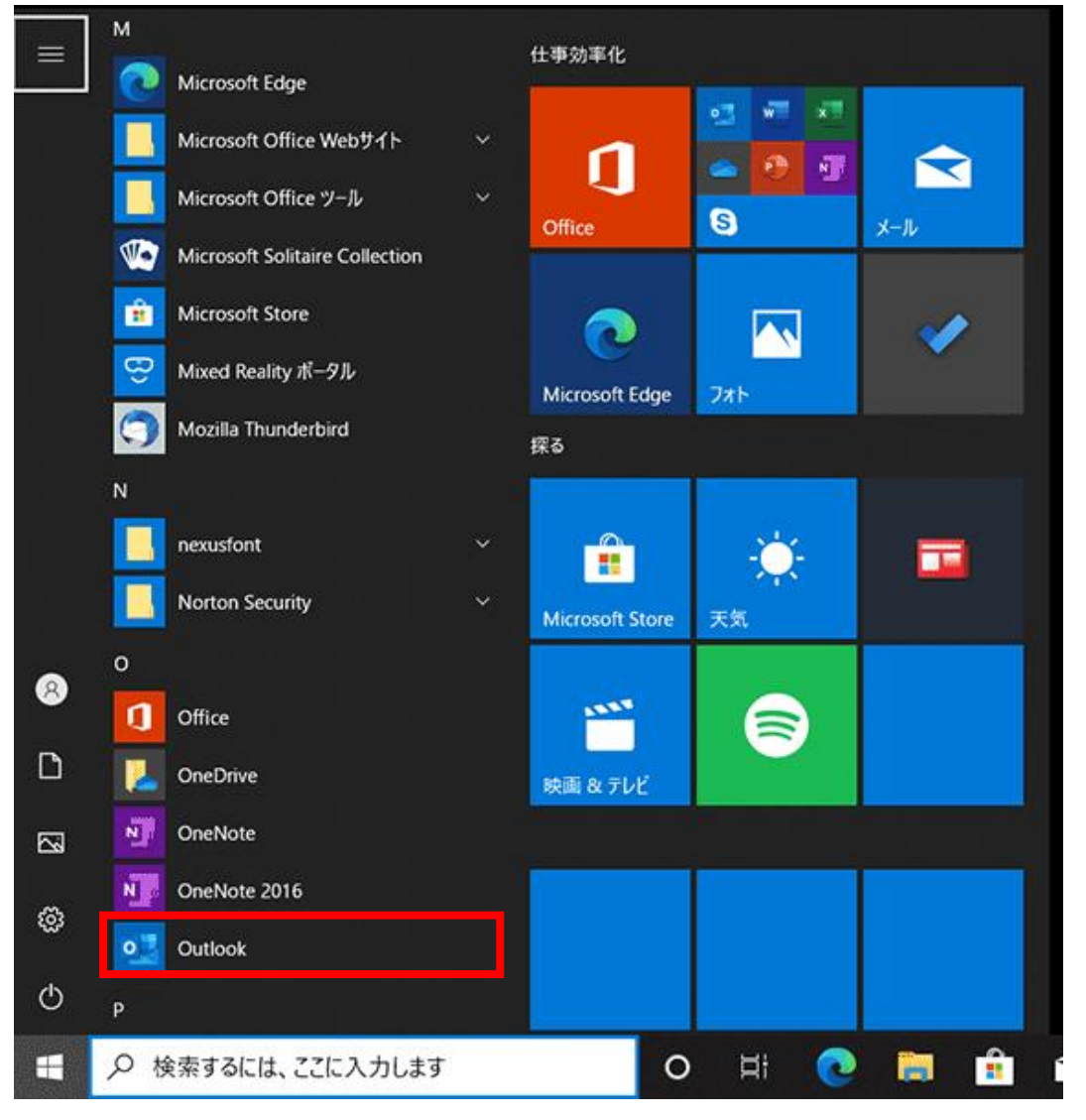

セットアップウィザードを起動させてください。

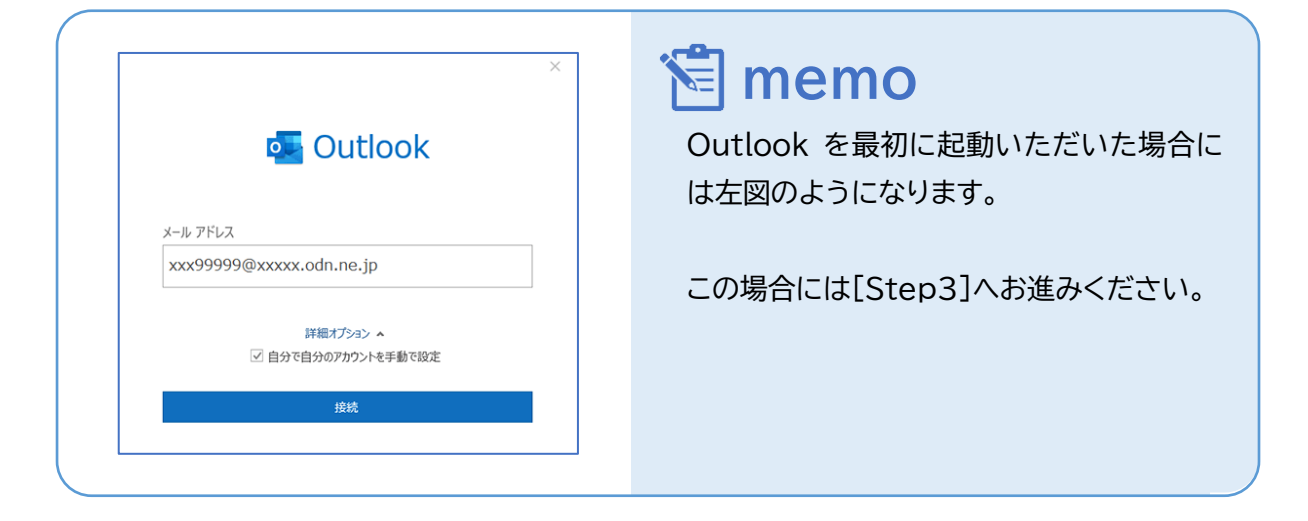

① リボンから「ファイル」をクリックしてください。

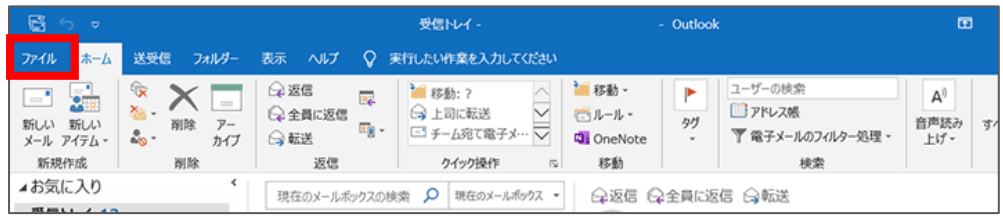

## ② 「情報」→「アカウントの追加」の順にクリックします。

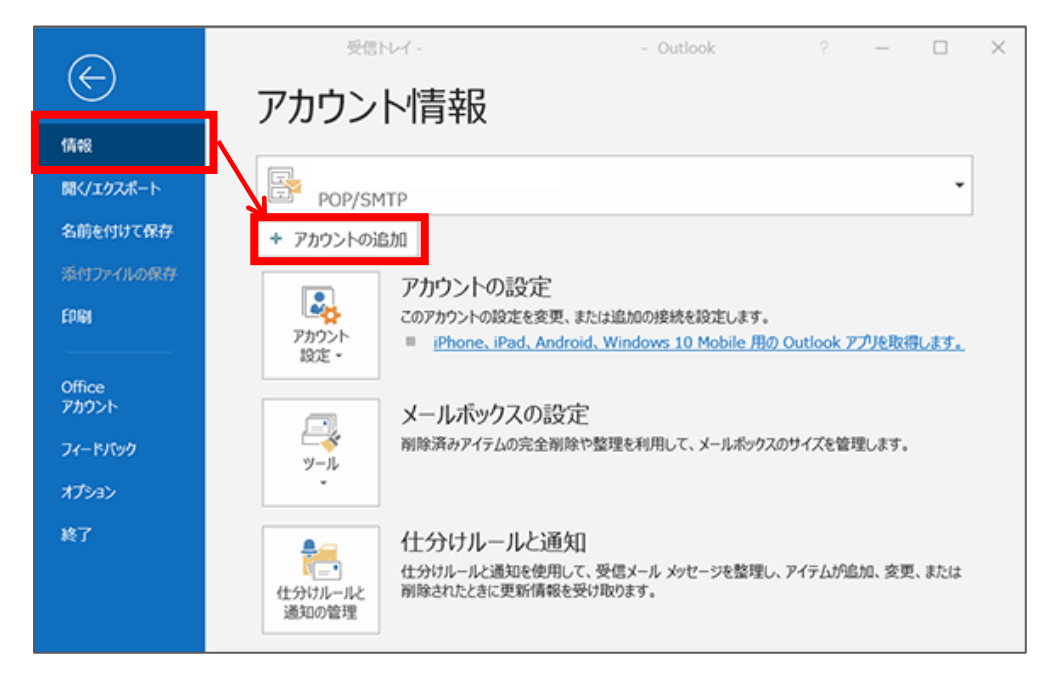

必要な情報を入力いただき「接続」をクリックしてください。 ※Step3 から Step6 へ遷移した場合は、Step4~5 を省略してください。

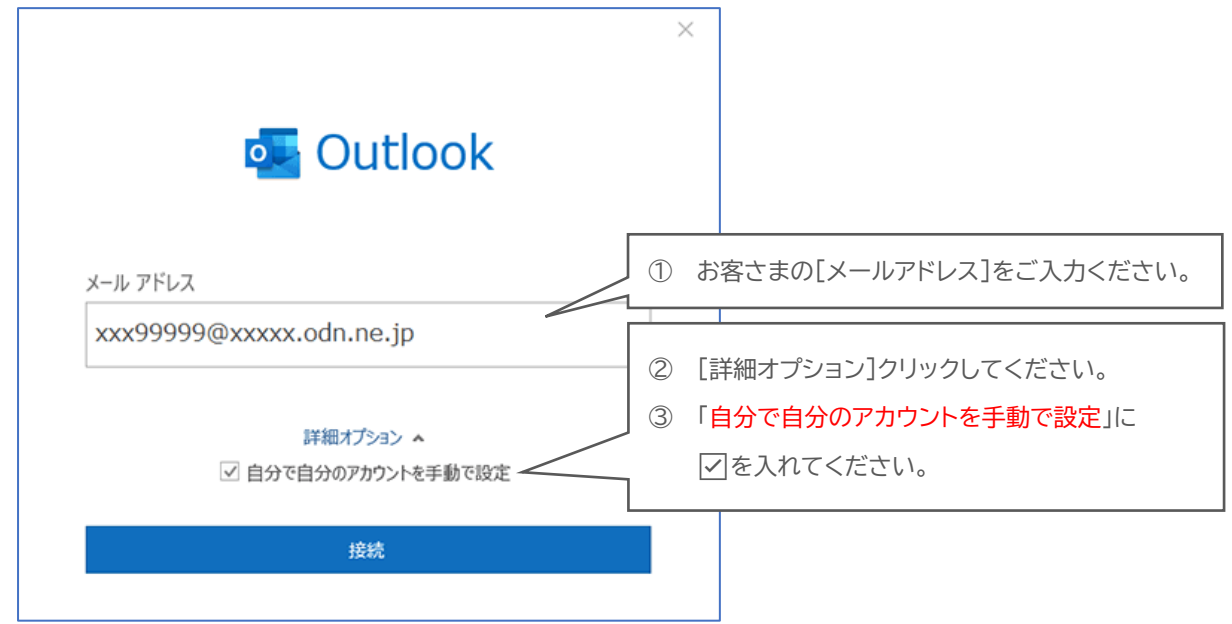

## Step**4**

「POP」をクリックしてください。

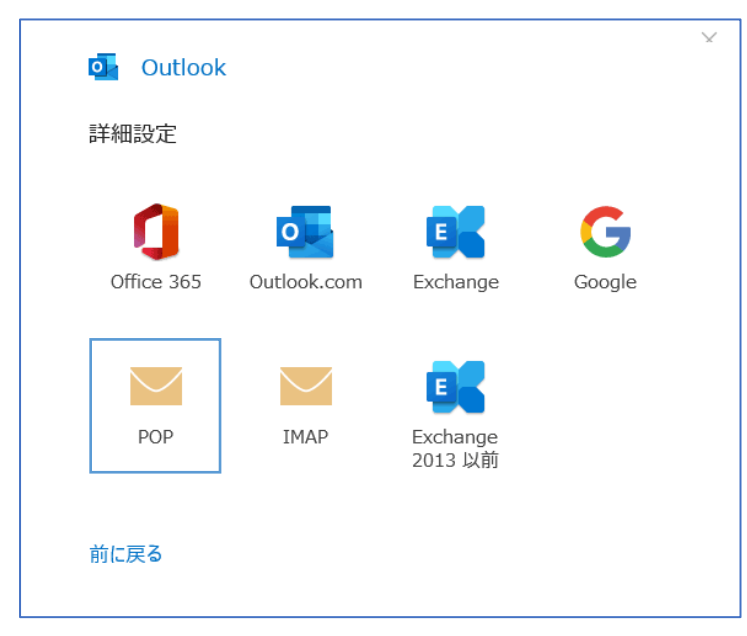

## 必要な情報を入力いただき「次へ」をクリックしてください。

![](_page_3_Picture_57.jpeg)

![](_page_3_Picture_58.jpeg)

### [メールパスワード]を入力して「接続」をクリックします。(接続の確認がはじまります)

![](_page_4_Picture_56.jpeg)

「~ではない場合」を選択いただき、

Step3 から改めて登録をお願いいたします。

送信 (SMTP) サーバーに接続できませんでした。接続がタイムアウトになりました。

→ xxx99999@xxxxxodn.ne.jp ではない場合

→ アカウント設定の変更

再試行

「Outlook Mobile をスマートフォンも設定する」 のチェックを外してから、「完了」をクリックしてください。

![](_page_5_Picture_2.jpeg)

![](_page_5_Picture_62.jpeg)

## ① リボンから「ファイル」をクリックしてください。

![](_page_6_Picture_67.jpeg)

#### ② 「情報」→「プロファイルの管理」をクリックします。

![](_page_6_Figure_4.jpeg)

「電子メールアカウント」をクリックしてください。

![](_page_7_Picture_31.jpeg)

# Step **10**

作成したアカウントを選択して、「変更」をクリックしてください。

![](_page_7_Picture_32.jpeg)

「アカウントの変更」画面が開いたら、以下のように設定します。 入力が完了しましたら、「詳細設定」ボタンをクリックしてください。

![](_page_8_Figure_2.jpeg)

\*1 ここに入力した名前が相手側に送信元として表示されます。送信先の環境によっては日本語が表示 されない場合がありますので、半角英数での入力をお勧めします。

[全般]タブを開いてアカウントに名前をつけます。 [送信サーバー]タブをクリックし、設定情報を確認してください。

![](_page_9_Picture_58.jpeg)

![](_page_9_Picture_59.jpeg)

[詳細設定]タブをクリックし設定情報を確認いただき「OK」をクリックしてください。

![](_page_10_Picture_80.jpeg)

![](_page_10_Picture_81.jpeg)

\*1 チェックを入れるとメールを受信してもサーバ内に残ります。複数の端末(例:ご自宅のパソコンとス マートフォン等)でご利用いただく場合等には便利ですが、そのままご利用になられるとメール容 量がいっぱいとなり、メールが受信できなくなるトラブルが発生することをもございますのでお気 をつけください。

#### ① 「次へ」をクリックしてください。 アカウントの変更  $\times$ **POP と IMAP のアカウント設定**<br>お使いのアカウントのメール サーバーの設定を入力してください。 怸 ユーザー情報 アカウント設定のテスト アカウントをテストして、入力内容が正しいか<br>どうかを確認することをお勧めします。 名前(Y): ODN\_Support 電子メール アドレス(E): xxx99999@xxxxx.odn.ne.jp アカウント設定のテスト(I) サーバー情報 アカウントの種類(A): POP<sub>3</sub> ☑[次へ]をクリックしたらアカウント設定を 受信メール サーバー(I): - -<br>自動的にテストする(S) popssl.odn.ne.jp 送信メール サーバー (SMTP)(Q): smtpssl.odn.ne.jp メール サーバーへのログオン情報 アカウント名(U): xxx99999 パスワード(P): \*\*\*\*\*\*\*\* ○ パスワードを保存する(R) □ メール サーバーがセキュリティで保護されたパスワード認証 (SPA) に対応して<br>いる場合には、チェック ボックスをオンにしてください(Q) 詳細設定(M)...  $\prec$  戻る(<u>B</u>) 次へ(<u>N)</u> > キャンセル ヘルプ

② すべてのテスト(タスク)が完了したら、「閉じる」をクリックしてください。

![](_page_11_Picture_100.jpeg)

## ③ 「完了」をクリックしてウィザードを終了します。

![](_page_11_Picture_101.jpeg)

[データファイル]のタブを開き、対象のアカウントのデータファイルを選択してから、「設定」をクリック してください。

![](_page_12_Picture_41.jpeg)

# Step **16**

お客さまが分かりやすい名前を設定して、「OK」をクリックして閉じます。

![](_page_12_Picture_42.jpeg)

① [アカウント設定]画面にて[閉じる]をクリックし、ウィンドウを閉じます。

![](_page_13_Picture_34.jpeg)

### ② [閉じる]をクリックし、ウィンドウを閉じます。

![](_page_13_Picture_35.jpeg)

以上で設定を完了いたします。